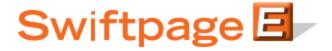

## **Quick Start Guide to:**

## The Document Library

The Document Library allows you to upload text files, Word documents, Excel spreadsheets, PowerPoint presentations, and PDFs for use with your Swiftpage templates. This Quick Start Guide provides an overview of accessing and utilizing the Document Library.

1. From the Swiftpage Connect portal, click Template Editor.

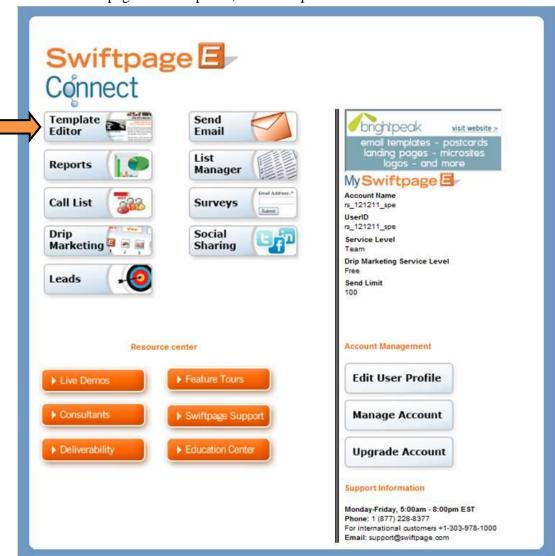

2. Click Manage Documents to open the Document Library.

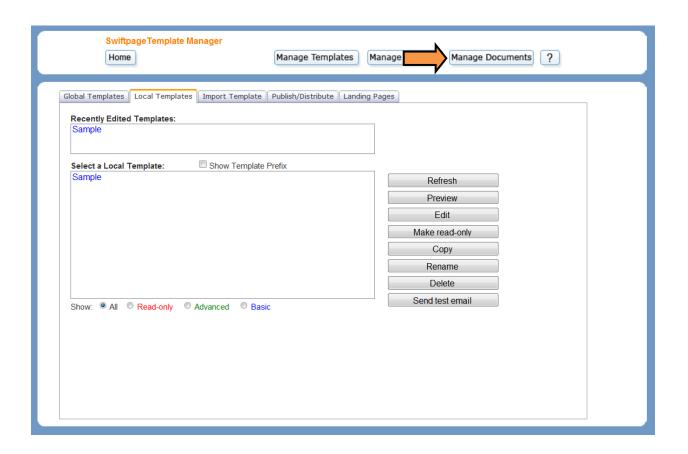

3. Click Browse to select the desired file. Click Upload to add the document to your library.

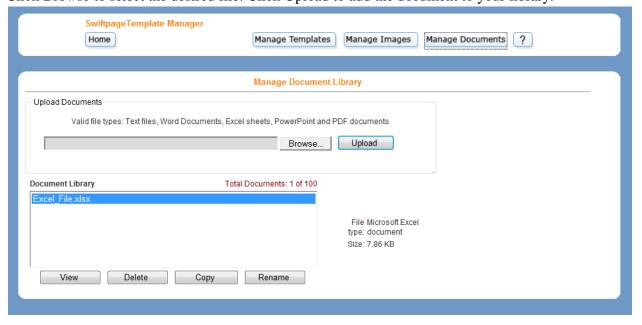

4. Click View to open the selected document.

5. To delete a document, highlight the file you wish to delete and then click Delete. Click OK to confirm your decision.

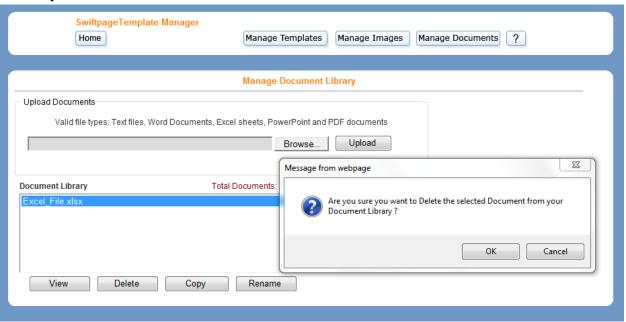

6. To create a copy of a document, highlight the file you would like to replicate and click Copy. Enter a name in the generated field. Click Submit.

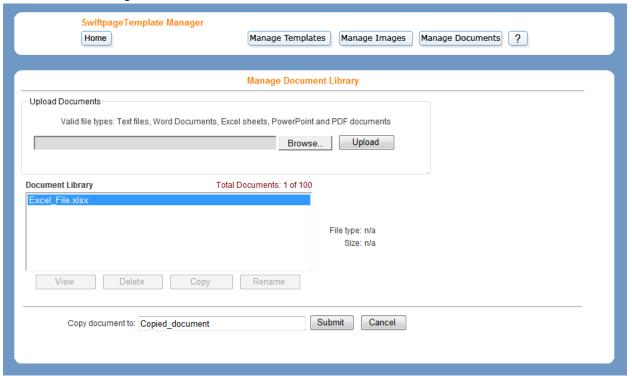

7. To rename a document, select the file whose name you wish to alter and click Rename. Enter a new name in the generated field. Click Submit.

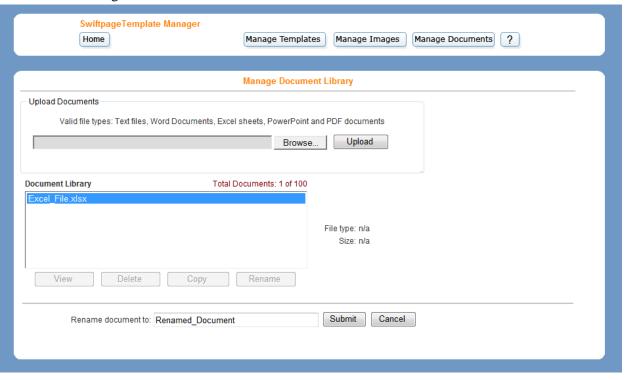